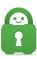

Knowledgebase > Technical > Troubleshooting > Installation > How do I configure the PIA Application to auto-start for non-administrative user accounts in Windows?

## How do I configure the PIA Application to auto-start for nonadministrative user accounts in Windows?

Joseph - 2022-06-10 - Installation

When the option 'Launch on System Startup' is selected in the interface on an administrative account, the application will start when logging in to the administrative account. This can also be invoked on a standard user account, but doing so requires taking the actions detailed below:

1. First, be sure you have installed the PIA application, which can be found here: <a href="https://www.privateinternetaccess.com/pages/download">https://www.privateinternetaccess.com/pages/download</a>

2. Log in to the account you would like to configure the PIA application to auto-start on.

3. Open the PIA application and in the Settings > General tab of the application interface, select 'Connect on Launch'.

| Settings       | General                                               |                            |
|----------------|-------------------------------------------------------|----------------------------|
| 🤨 General      | 🛃 Launch on System Startup                            | Show Desktop Notifications |
| ● Protocols    | Connect on Launch Show Service Communication Messages |                            |
| 🖧 Network      | Show Geo-Located Regions                              |                            |
| Privacy        | Language                                              | Tray Icon Style            |
| Dedicated IP   | English $\checkmark$                                  | 🔒 Light 🗸                  |
| 🍯 Automation   | Theme                                                 | Dashboard Appearance       |
| 🌱 Split Tunnel | Dark 🗸                                                | Window 🗸                   |
| 🚭 Multi-Hop    |                                                       |                            |
| 🚨 Account      |                                                       |                            |
| ? Help         |                                                       |                            |
|                | Reset All Settings                                    |                            |

- 4. Close the PIA application
- 5. Open the Task Scheduler
  - 1. Press the 'Windows Key'
  - 2. Type "Task Scheduler" to locate the application
  - 3. Click the 'Task Scheduler' app to open it

## 6. Click 'Create Basic Task'

| () Task Scheduler      |                                                                 | - 🗆 X                            | ( |
|------------------------|-----------------------------------------------------------------|----------------------------------|---|
| File Action View Help  |                                                                 |                                  |   |
| 🦛 🔿 📊 🚺                |                                                                 |                                  |   |
| Task Scheduler (Local) | Task Scheduler Summary (Last refreshed: 4/12/2019 11:00:1       | Actions                          |   |
| Task Scheduler Library | Overview of Task Scheduler                                      | Task Scheduler (Local)           |   |
|                        | Overview of Task Scheduler                                      | Connect to Another Computer      |   |
|                        | You can use Task Scheduler to<br>create and manage common tasks | 🕑 Create Basic Task              |   |
|                        | that your computer will carry out                               | 🐌 Create Task                    |   |
|                        | automatically at the times you and specify. To begin, click a   | Import Task                      |   |
|                        | command in the Action menu.                                     | Display All Running Tasks        |   |
|                        | Task Status                                                     | Enable All Tasks History         |   |
|                        |                                                                 | AT Service Account Configuration |   |
|                        | Status of tasks th Last 24 hours                                | View                             | ۲ |
|                        | Summary: 0 total - 0 running, 0 succeeded, 0                    | Refresh                          |   |
|                        |                                                                 | Per Help                         |   |
|                        |                                                                 |                                  |   |
|                        | Task Name Run Resu                                              |                                  |   |
|                        |                                                                 |                                  |   |
|                        |                                                                 |                                  |   |
|                        | · ·                                                             |                                  |   |
|                        | Last refreshed at 4/12/2019 11:00:13 AM Refresh                 |                                  |   |
|                        | ]                                                               |                                  |   |

7. Title the task to indicate what it does, such as "PIA on Login"

| Create Basic Task Wizard       |                                 |                                                                                                    | ×    |
|--------------------------------|---------------------------------|----------------------------------------------------------------------------------------------------|------|
| Create a Basic Task            | ¢                               |                                                                                                    |      |
| Create a Basic Task<br>Trigger | Use this wizar<br>such as multi | d to quickly schedule a common task. For more advanced options or settings<br>ple task actions or triggers, use the Create Task command in the Actions pane. | ;    |
| Action                         | Name:                           | PIA on Login                                                                                                    |      |
| Finish                         | Description:                    | Starts the PIA application upon loggin in to the user account.                                                                                               |      |
|                                |                                 |                                                                                                    |      |
|                                |                                 |                                                                                                    |      |
|                                |                                 |                                                                                                    |      |
|                                |                                 |                                                                                                    |      |
|                                |                                 |                                                                                                    |      |
|                                |                                 |                                                                                                    |      |
|                                |                                 |                                                                                                    |      |
|                                |                                 |                                                                                                    |      |
|                                |                                 | < Back Next > Cance                                                                                                    | el 🛛 |

8. Click 'Next'

9. For the trigger select 'When I log in'

| Create Basic Task Wizard |                                     | ×      |
|--------------------------|-------------------------------------|--------|
| Task Trigger             |                                     |        |
| Create a Basic Task      | When do you want the task to start? |        |
| Trigger<br>Action        | O Daily                             |        |
| Finish                   | ○ Weekly                            |        |
|                          | O Monthly                           |        |
|                          | ○ One time                          |        |
|                          | ○ When the computer starts          |        |
|                          | When I log on                       |        |
|                          | ○ When a specific event is logged   |        |
|                          |                                     |        |
|                          |                                     |        |
|                          |                                     |        |
|                          |                                     |        |
|                          |                                     |        |
|                          |                                     |        |
|                          | < Back Next >                       | Cancel |

10. Click 'Next'

11. For the action select 'Start a Program'.

| Create Basic Task Wizard |                                                    | × |
|--------------------------|----------------------------------------------------|---|
| Action                   |                                                    |   |
| Create a Basic Task      |                                                    |   |
| Trigger                  | What action do you want the task to perform?       |   |
| Action                   |                                                    |   |
| Finish                   | Start a program                                    |   |
|                          | ○ Send an e-mail (deprecated)                      |   |
|                          | <ul> <li>Display a message (deprecated)</li> </ul> |   |
|                          |                                                    |   |
|                          |                                                    |   |
|                          |                                                    |   |
|                          |                                                    |   |
|                          |                                                    |   |
|                          |                                                    |   |
|                          |                                                    |   |
|                          |                                                    |   |
|                          |                                                    |   |
|                          | < Back Next > Cancel                               |   |

12. Navigate to the location of the PIA client or type the file location as shown below.

| Create Basic Task Wizard  |                                                           | ×             |
|---------------------------|-----------------------------------------------------------|---------------|
| 5tart a Program           |                                                           |               |
| Create a Basic Task       |                                                           |               |
| Trigger                   | Program/script:                                           |               |
| Action                    | "C:\Program Files\Private Internet Access\pia-client.exe" | Browse        |
| Start a Program<br>Finish | Add arguments (optional):<br>Start in (optional):         |               |
|                           | c Park                                                    | Next > Cancel |
|                           | < Back                                                    | Next > Cancel |

## 13. Click 'Next'

14. On the finish screen no further customization is required, click 'Finish'.

| Create Basic Task Wizard |              | ×                                                                           |
|--------------------------|--------------|-----------------------------------------------------------------------------|
| Summary                  |              |                                                                             |
| Create a Basic Task      |              |                                                                             |
| Trigger                  | Name:        | PIA on Login                                                                |
| Action                   | Description: | Starts the PIA application upon loggin in to the user account.              |
| Start a Program          | beschpholm   | 11 1 33                                                                     |
| Finish                   |              |                                                                             |
|                          |              |                                                                             |
|                          |              |                                                                             |
|                          |              |                                                                             |
|                          |              |                                                                             |
|                          |              |                                                                             |
|                          | Trigger:     | At log on; At log on of DESKTOP-                                            |
|                          | Action:      | Start a program; "C:\Program Files\Private Internet Access\pia-client.exe"  |
|                          | Open the     | Properties dialog for this task when I click Finish                         |
|                          | When you cli | ck Finish, the new task will be created and added to your Windows schedule. |
|                          |              | < Back Finish Cancel                                                        |

15. Close the task scheduler.

Now, if you log in on this user account the PIA application will start and connect when

possible.